# *TURB OSTA TS*

# **Basketball Users Guide**

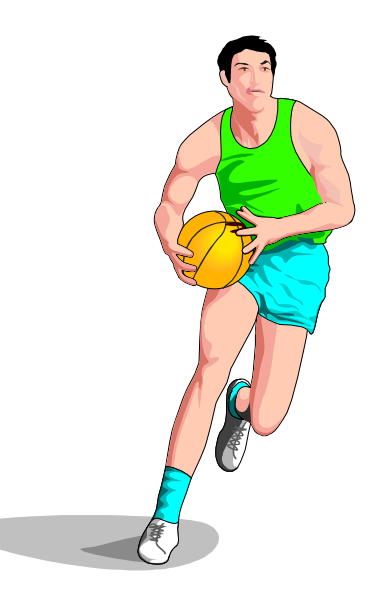

# **TurboStats Software Company**

PO Box 144 Towaco, NJ 07082 www.turbostats.com

# The *Fastest*, Easiest Way To Keep Stats

# *TURBOSTATS LICENSE AGREEMENT*

#### **Acceptance of terms**

Use of *Turbo***Stats** indicates that you have read and accepted the terms and conditions below. If you do not agree to these terms and conditions then simply return the intact *Turbo***Stats** package to the place of purchase and remove any installed components from your hard disk drive.

#### **Grant of License**

TurboStats grants you the right to use one copy of *Turbo***Stats** on a single computer*.* Use of this computer by others is permitted however copying any portions of the program for use on another computer is not permitted and is in violation of the international copyright law.

#### **Copyright Protection**

This program and documentation are the proprietary products of TurboStats and are protected under international copyright laws. The program title, software, look and feel design, and documentation must never be copied or decompiled without the written consent of TurboStats except that you may either (a) make one backup copy for archival purposes. (b) the program may be installed on your hard disk. **You are not permitted to give out, distribute, or publish in any way your unique product password which you receive when you purchase** *Turbo***Stats** . You are not permitted to transfer your software license to another user.

#### **Dual Media**

If your program was shipped with dual media ( 3.5 and 5.25 inch diskettes) you must only use the disk which is appropriate for your single computer. You must not use or transfer the other disks to another user or use them on another computer.

#### **LIMITED WARRANTY**

TurboStats warrants that, for a period of sixty (60) days of normal use from the original date of purchase, the disk containing the software will be free from defects in materials and faulty workmanship and the software will function as described in the program documentation provided the minimum system requirements for your computer are met.

#### **Limitation on Liability**

TurboStats and its supplier's entire liability and your exclusive remedy shall be, at TurboStats option to either (a) return the price paid when the software is returned within sixty (60) days provided that the password envelope is unopened or (b) repair or replace the software that is returned.

#### **No Liability for Consequential Damages**

The use of this software is intended for recreational purposes only. In no event shall TurboStats be liable for any damages whatsoever including without limitation, damages for loss of business profits, business interruption, loss of business information, or any other losses arising out of the use of this product. If your state does not allow the exclusion or limitation of liability the above limitation may not apply to you.

Version 6.0 1997 -2004 This document is the property of TurboStats and is protected by copyright laws. *TurboStats is a Trademark of TurboStats*

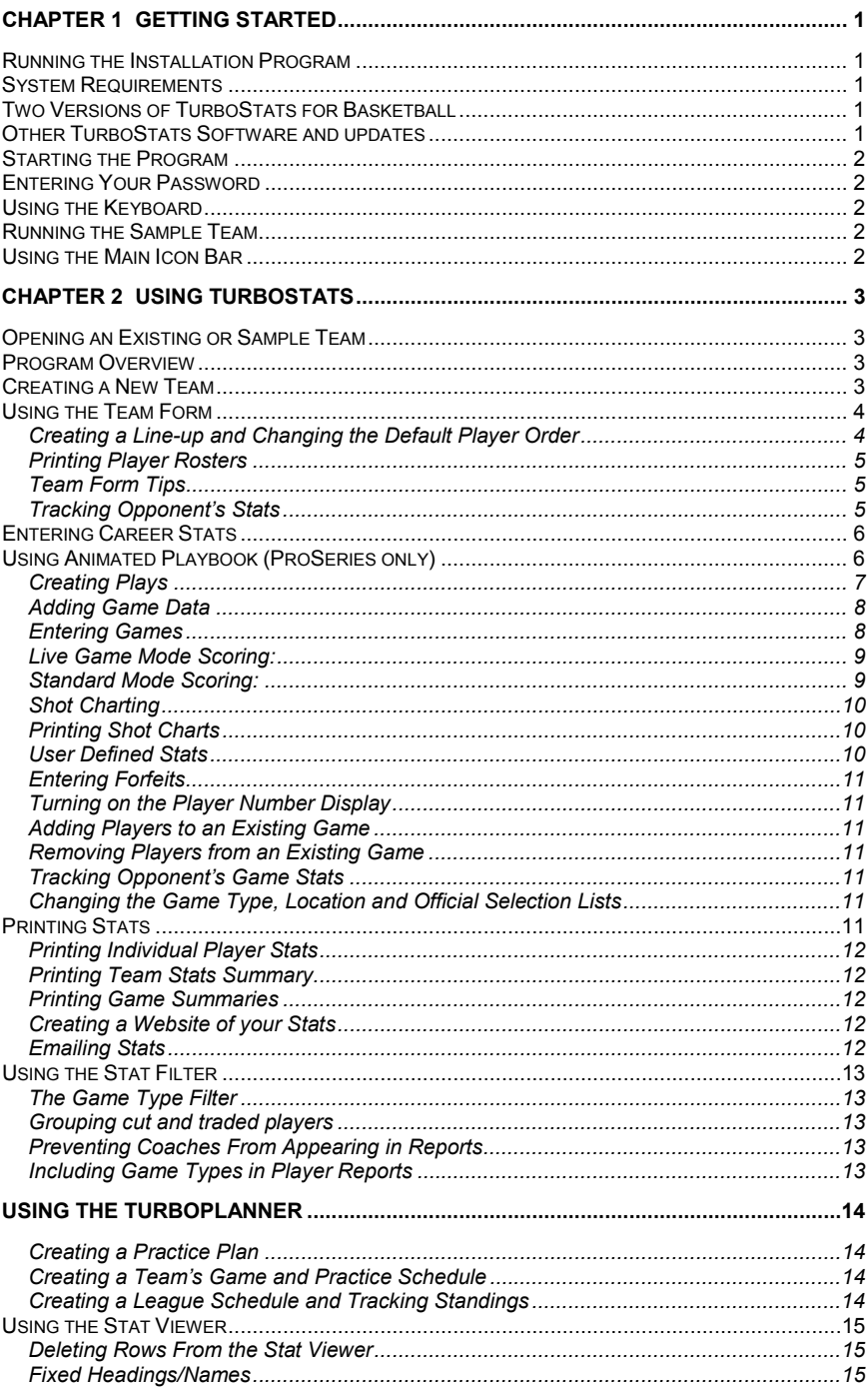

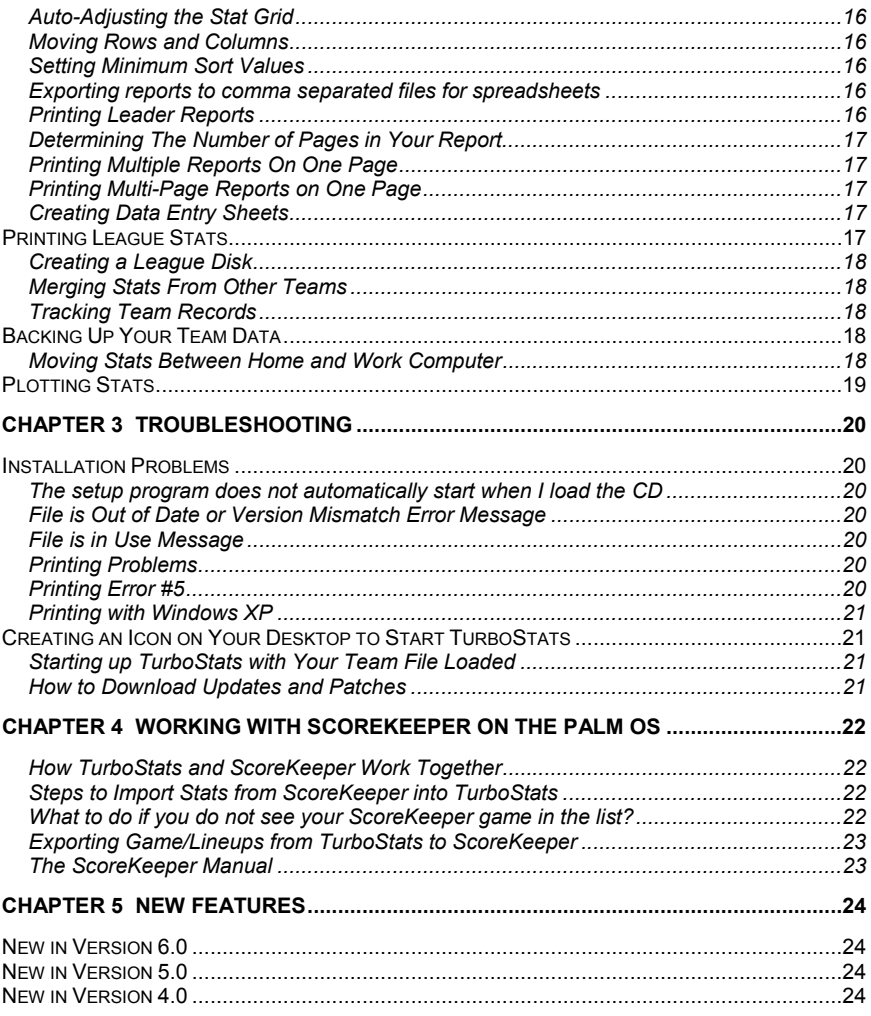

# **Chapter 1 Getting Started**

*Turbo***Stats** comes with an automated install program that will prompt you for a directory for the installation, install the program and sample team, and also create an icon in the Start Menu or Program Manager.

# *Running the Installation Program*

To install *Turbo***Stats** onto your hard disk do the following:

Insert the CD in your CD drive. When the install program starts click the Basketball Icon. If you also purchased ScoreKeeper for the Palm Pilot, it can be loaded by clicking the Palm Icon.

If you experience problems with the install program then close the initial install screen and do the following. Press the **Start Button**, then choose **Run**

Enter the following command and then press OK. cd drive letter:\basket\setup

You will be asked for the drive and program directory (where to install). The program will automatically be installed onto your hard drive after the installation program is complete. Note: You *cannot* run *Turbo***Stats** for Windows directly from the CD.

# *If you have any problems installing see Troubleshooting*

# *System Requirements*

The minimum system requirements for running *Turbo***Stats** are an IBM or Windows compatible computer with a 486 or higher processor, Windows, 98, ME, 2000, NT or XP. Minimum of 16 MB of system memory (RAM) and a hard disk with 8 MB of disk space remaining.

# *Two Versions of TurboStats for Basketball*

**Complete (Standard) Ed**ition – All statistics can be entered and reported on including Shot Charts.

**ProSeries Edition** – Same as Complete plus an Animated Playbook, Practice Planner, League Standings and Scheduling.

# *Other TurboStats Software and updates*

TurboStats is also available for Baseball and Softball, Football, Soccer and Volleyball. We are currently working on versions for other sports as well. To get the latest info -

Call or check out our web page on the internet

# **http://www.turbostats.com**

for the latest info, updates and trials.

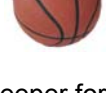

# *Starting the Program*

The application can be started by clicking the basketball icon in the TurboStats group or

*Start > Programs> TurboStats> TurboStats for Basketball*

#### **Tip** *Creating a Desktop Icon: Do not drag*

**Ta** TurboStats  $\vert \Box \vert \times \vert$ File Edit View Help  $\blacktriangle$ April m) Ī. TurboStats for TurboStats 5.0 TurboStats for TurboStats for TurboStats for for Baseball Volleyball Basketball Football Socce 337 bytes 1 object(s) selected

*the icon to the desktop. Instead select the icon and use the right mouse button and choose "Copy". Then use the right mouse button on the Windows Desktop and choose "Paste Shortcut"*

# *Entering Your Password*

You can begin using TurboStats for up to 4 games prior to entering your password. You can enter your password at any time by using the command in the Team Form [Help][Enter Your Password]. **Note: the letters in your password are case sensitive.**

# *Using the Keyboard*

All menus and buttons can be activated using a mouse or by either:

- Pressing the <alt> key on your keyboard along with the underlined letter on the button or menu.
- Pressing the <tab> key until the button has the focus and then press <enter>. Use <shift><tab> to move backwards.

# *Running the Sample Team*

If you are a first time user then we strongly recommend trying the sample team first. This will quickly give you an overview of how the program works and how data is entered and stats are printed.

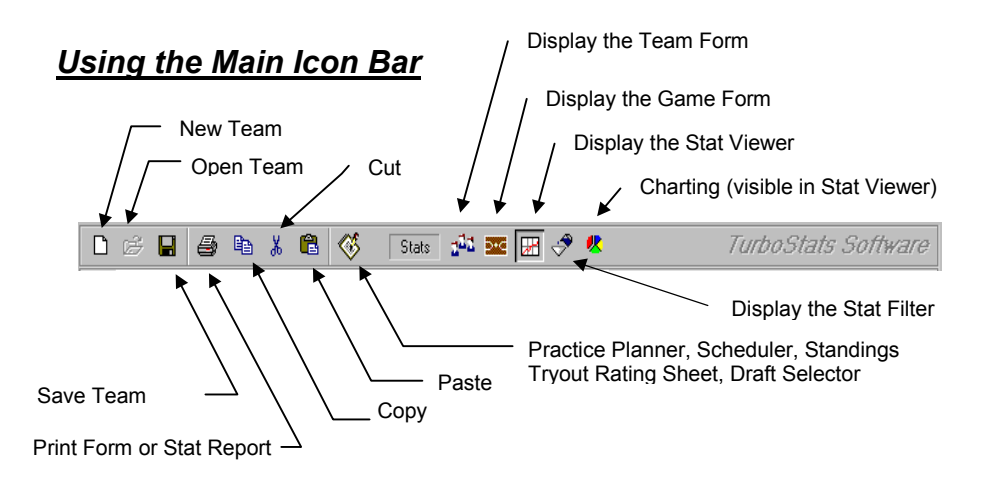

# **Chapter 2 Using TurboStats**

# *Opening an Existing or Sample Team*

- From the Main Menu select [File][Open Team] or click the Open Team icon.
- Select an existing team from the file list box and press OK (<enter>)

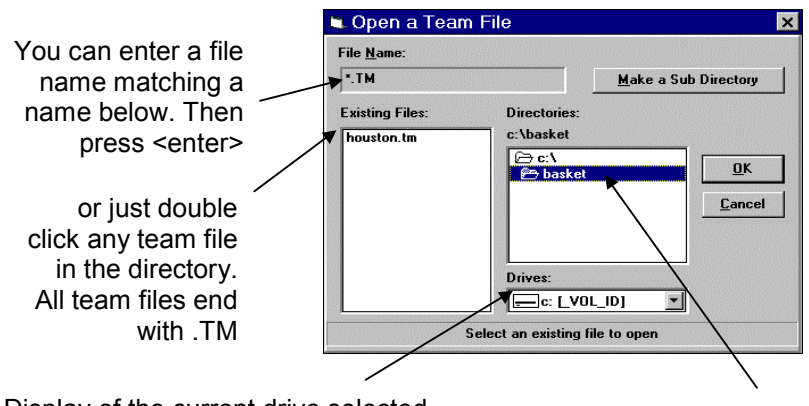

Display of the current drive selected. Press the down arrow to select another drive or floppy drive

Listing of the directories on the current drive (c:).

# *Program Overview*

*Turbo***Stats** consists of four main forms for data entry and edits.

**The Team Form** - Create team rosters, line-ups and plays

**The Game Form** - Add or Edit all game data and notes

**The Stat Viewer** - View, edit, sort, and print stat reports

**The Stat Filter** - Customize your stat reports

# *Creating a New Team*

- Close any open teams by pressing Exit on the team form
- Select [File][New] from the main menu or click the New Team icon (*see Using the Main Icon Bar on page 2*)
- Type a team name for your team file (*Note: all teams must end with .TM)*
- Press [OK]

# *Using the Team Form*

After you select an existing team or create a new team the following team form appears. To enter data use the following easy steps:

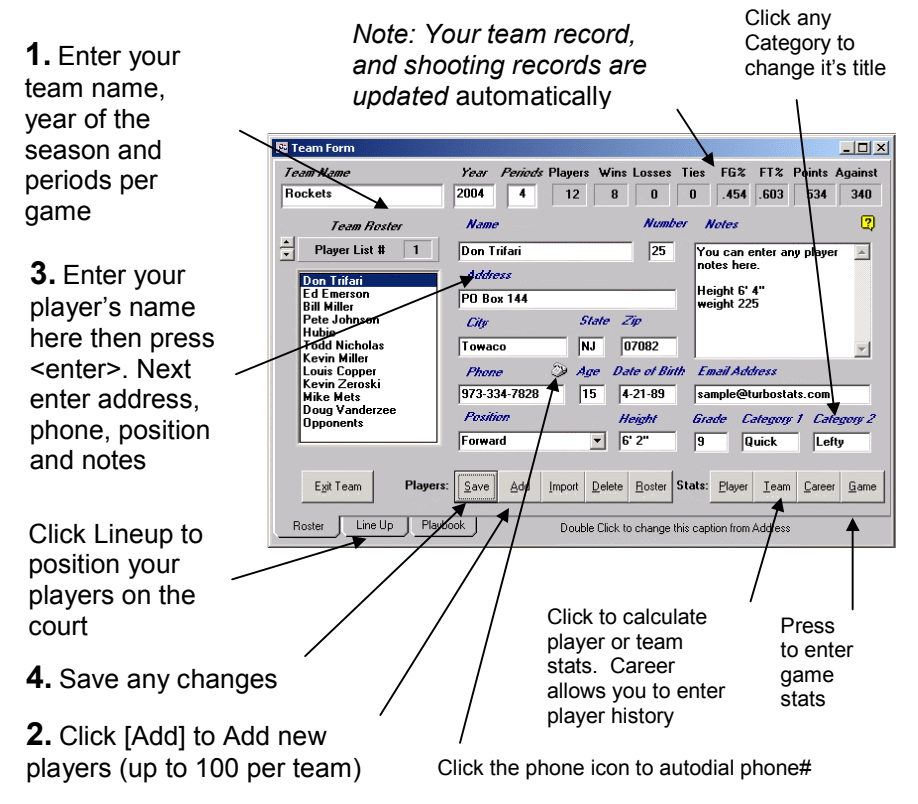

After adding all the players on your team you can display any player's address information by selecting the player's name in the player list box. *Note: just click in the player list box to select a player. You can edit any player information at any time and then press [Save] to save the changes.*

# **Creating a Line-up and Changing the Default Player Order**

To change the order in the player list box, first select a player you wish to move, then press the up or down Order button or <alt><up/down arrow> on the keyboard. You must save the changes prior to exiting the team form. This will change the default lineup order when adding new games and the original order (prior to sorting) of your team stat reports. To position a player on the court press the line-up button to bring up the line-up screen.

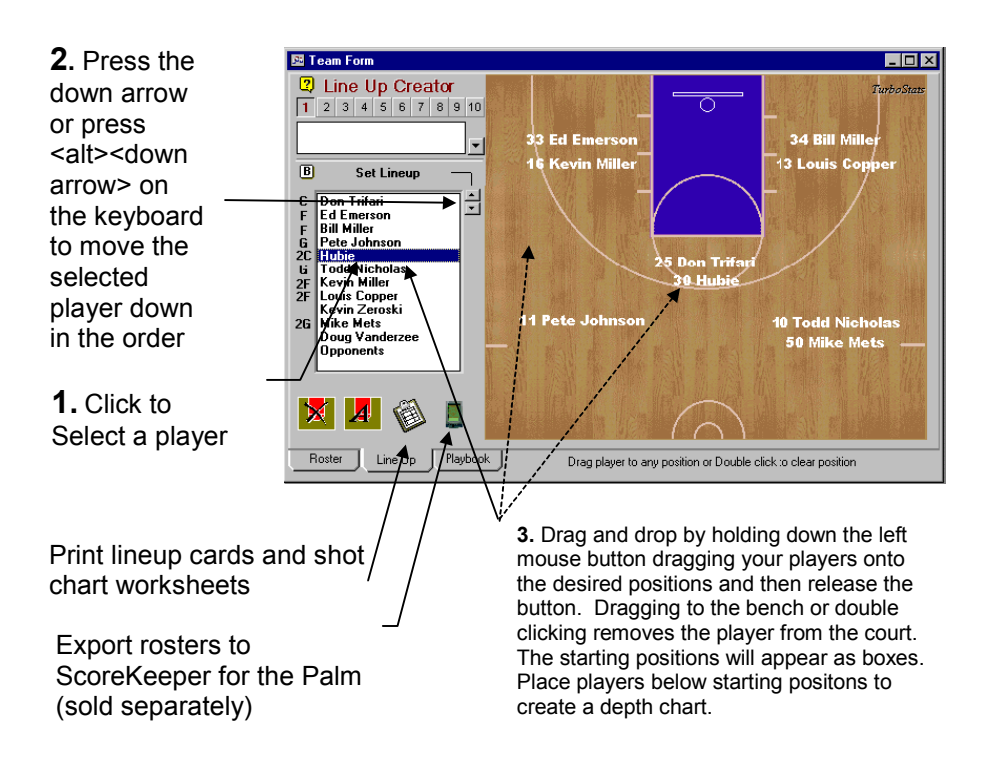

# **Printing Player Rosters**

Press the Roster button on the Team form to print a full team roster. You can customize the roster and print mailing labels

# **Team Form Tips**

If you use any substitutes (players that are not on your official roster) during the year you will need to add one player called SUB to your team roster. This way the point totals and team average will be accurate. *Note: For every player you add, TurboStats makes a separate file. The file is named using the same team name with the player number as the extension. For example if Otis Thorpe is the third player added to a team file called TEAM93.TM then his player file will be TEAM93.3. Caution : DO NOT DELETE OR EDIT THE PLAYER FILES*

# **Tracking Opponent's Stats**

You can track all your opponent's stats by simply creating a player named Opponents (spelled exactly as shown). Your opponent's stats will be skipped in all team reports and game totals. See adding data in the game form to see how to add opponent's stats in your games.

# *Entering Career Stats*

You can enter historical data for any player on your team. Every time you save a player's stats for a game the career totals will be instantly updated. The top 12 statistics can be instantly tracked. Advanced career tracking is also available. For more details press the quick tips icon.

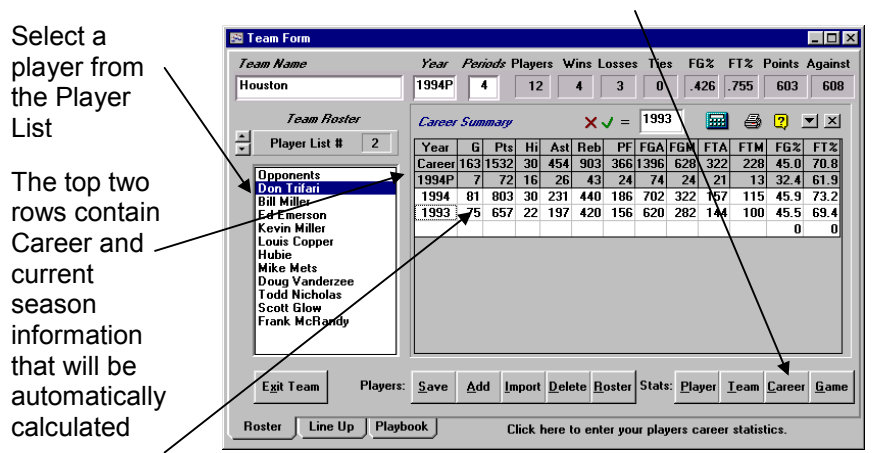

Press the Career Button

Click in the white boxes to add historical data. Press the down arrow key to create additional rows. Enter data like a spreadsheet. Press the calculator icon to recalculate averages and totals

**Note:** Using the Import button to import player information will automatically bring over the career information. If you have used an earlier version of TurboStats you must open the older team files. Go to the Game Form and change any stat for each player's stats in any game and then change it back. Press Save Player and the player's career stats will be created. Now you can import each player into a new team for this season.

# *Using Animated Playbook (ProSeries only)*

The Animated Playbook allows the creation, modification and animation of an unlimited number of plays and practice drills. You can create unlimited play files with over 1000 plays.

Open any team and press the Playbook Tab on the bottom of the page

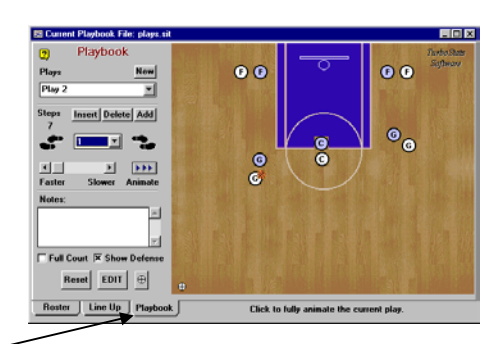

# **Creating Plays**

Plays are made up of a series of STEPS. In each step all players and the ball move in a straight line from their positions in the previous step. Arcs can be simulated by a series of small steps. When you create a new play you start with only one step. Drag your players and the ball to the alignment you want them to be in to start the play. Then press the <SAVE/EDIT> button. Add additional steps by pressing <ADD>. Drag the players into their final positions for step 2 and press <SAVE/EDIT>. Continue adding up to 1000 steps for any one play remembering to save each step as you go. Copy current Play/Step Layout Help

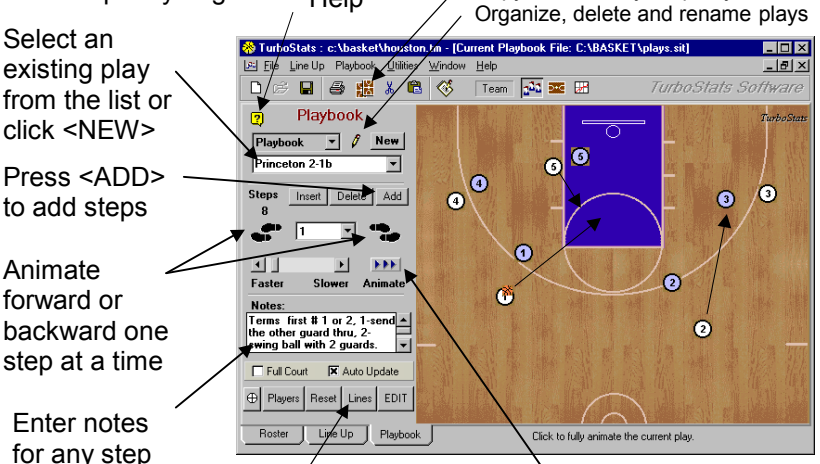

# **Editing Tips:**

Turn on/off the Lines and Arrow Display

Press >>> Animate to animate the full play from step 1

When editing plays always move a player from the lowest step first. When you press SAVE the program will automatically scan all remaing steps to check if the player occupied the same position. If so it will automatically move the player into the new position for those steps too. To align player positions between steps use the crosshair tool. Mark positions on the court by dragging the crosshair to the center of a player position and then change steps. The crosshair will retain it's position between steps. This makes editing plays faster.

Create unlimited play files with over 1000 steps per play. Use File> Save Playbook File As to create a new play file; and File > Open Playbook File to view an existing one. Change symbols to positions or animated players using LineUp menu.

TIP: If you are making a drill and you need more than one basketball. Use Players> Cones and set # of cones to 9 or 10. The last two are extra basketballs. Move the other cones to the side or on top of one another if you don't need them.

Check out WWW.TURBOSTATS.COM for upgrades and updates

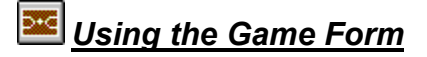

# **Adding Game Data**

After creating your team you can add game data by pressing the [GAMES] button on the Team form or the Games icon. This will create a game file and set the user definable stat headings to Other Turnovers, Technical Fouls, and Game Winning Baskets. Any of these headings can be changed (see User Defined Stats for more information).

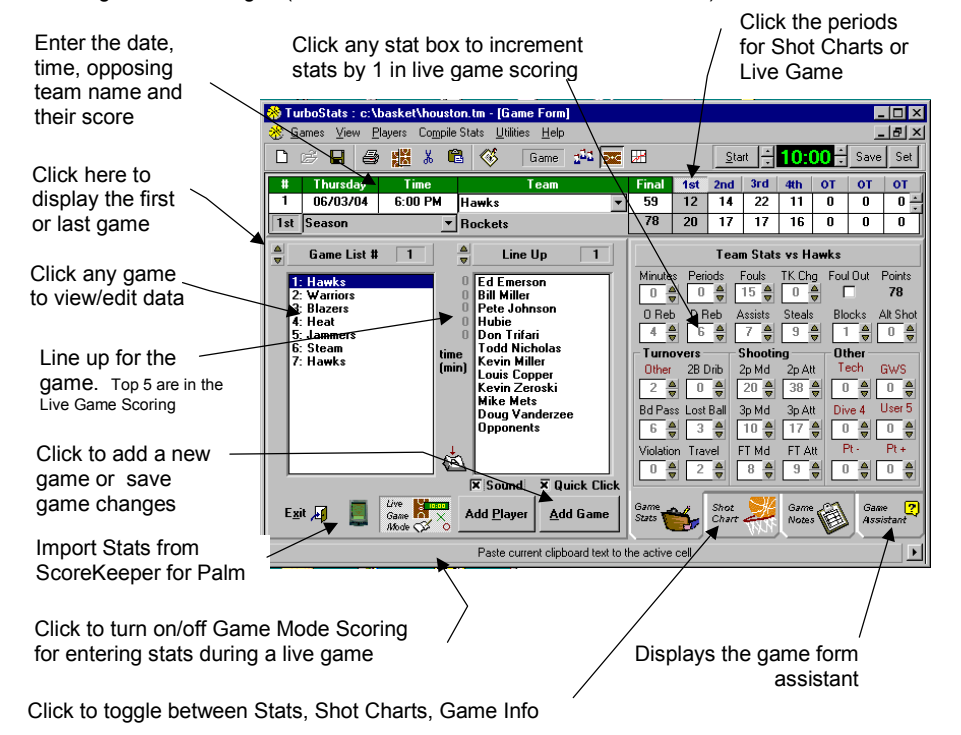

# **Entering Games**

- To enter a new game press the [ADD GAME] button
- To move through the form press the <enter> key or use the mouse
- Enter the date and time <enter>
- Enter the opponent's name <enter>
- Enter the opponent's score if you are not tracking stats during the game.(Note:your score is automatically calculated if stat check is on)
- Select a game type: Season, Tournament, etc. or select NEW to create your own (*Note: this game type is used for future stat sorting*.*)*<enter>
- Enter location or select New to create your own<enter>
- Enter the user defined stat (umpire is the default)<enter>
- Select the first player in the game (it does not have to be the first player in the player list box.) and drag into the line-up box or double click to enter into the game. ( Player> Remove to delete from game)

# **Live Game Mode Scoring:**

- A. Press the Game Mode Scoring button for LIVE game entry
- B. Enter all starting players and then player Opponents
- C. Select the first period at the top right
- D. Press the  $\triangleright$  in the lower right corner to Widen the Screen if your monitor supports it. Then you can enter shot charts and stats at the same time
- E. As game is played select players (or use the keys a,s,d,f,space) in the player list and increment their stats as they occur. Clicking on any shots made automatically updates shot attempts, scores and percentages. (you don't have to click the scroll bars during game mode, click any part of the stat box to increment by one)
- F. Entering shooting locations during the live game will automatically update shots attempts and made in the stat section
- G. Click on the player Opponents to track all your opponent's stats
- H. Press Start/Stop on the Game Clock to track playing time
- I. To make substitutions during the game:
	- Stop the Game Clock
	- Select the player who is coming out of the game and press the down arrow next to "LineUp" till player occupies the  $6<sup>th</sup>$  position
	- Select player entering game and press up arrow ( $1<sup>st</sup> 5<sup>th</sup>$ )

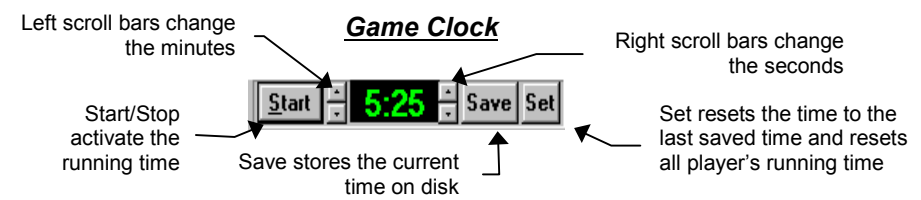

**Note**: If you do not want to reset a player's running time between periods then do not press "Set". Use the scroll bars to set the time for the next period. You may only want to use "Set" before the game and after halftime.

**IMPORTANT:** press [Save Game] after time expires to update playing time for each player before you reset the game clock for the next period.

# **Standard Mode Scoring:**

- A. Enter all the player's stats. Press <enter> after each entry or just click on the scroll bars for the stats you want to change. (*Note:* You can also use the up/down arrows on your keyboard & the enter key)
- B. Click the tabs to change between Stats, Shot Charts and Notes

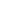

9

- C. Enter shot chart for each player. If desired you can choose from the periods above and the period for each shot is saved.
- D. Press the SAVE PLAYER button or click on the next player
- E. Repeat until all players who played in the game are added
- F. If you created a player called *Opponents* then add opponents as the last player in each game. Enter the combined stats for the opposing team and press SAVE PLAYER.
- G. Press the SAVE GAME button (the game totals for all players will be calculated except the player name Opponents)

# **Shot Charting**

You can track up to 50 shots per player per game with TurboStats Shot Charting. Click the Shot Chart Tab to enter charting mode

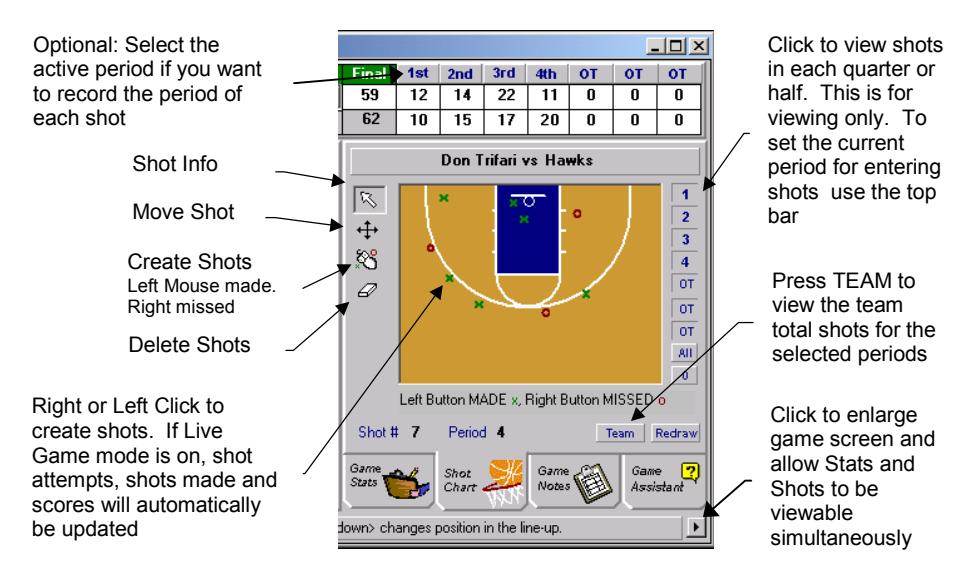

Note: It is normal for the screen to sometimes clear. Press Redraw or click on any player in the Lineup to redraw the chart*.*

# **Printing Shot Charts**

You can print shot charts for any single game or all games using the menu Compile Stats > Shot Chart in the Game Form.

# **User Defined Stats**

You can define any of the 7 user defined stat categories simply by double clicking on the red stat names on the "Turnovers" tab in the Game Form.

# **Entering Forfeits**

If a game was forfeited select the game type "Season Forfeit". Enter at least 1 point for your opponent if your team forfeited. Press SAVE GAME and you will be prompted for your team's score. Enter at least 1 point for your team if the opponent forfeited.

## **Turning on the Player Number Display**

You can optionally turn on/off the display of player uniform number for each player in the game by using the menu Utilities> Show Player Number

# **Adding Players to an Existing Game**

Select a game in the game list. Press the [ADD PLAYER] button or the menu [Players][Add to order]. Select from the remaining players in the list box. SAVE GAME when complete. To cancel press <esc> or the cancel button. *Note: the Add player button toggles from Add Player to Cancel.*

# **Removing Players from an Existing Game**

Select the game in the game list. Select the player in the Line-up list box. Select the menu **[Players] [Remove from line up]**. *Note: removing a player changes game totals.*

# **Tracking Opponent's Game Stats**

Add the player **Opponents** to the game and track your entire opponent's stats for the game. Opponent's stats will not be used in game totals when the game is compiled.

# **Changing the Game Type, Location and Official Selection Lists**

When selecting [ADD GAME], the first selection in the Game type list is the default. You can change this file by selecting [Utilities][Edit Game Type File] while in the game form. Make any changes necessary and then save. Next, exit the game form and return to see the new changes. *Caution: if you change a game type that has already been used in any games you must select each game and change the game type to the new value. Otherwise these games will not be calculated in some stats printouts*

# *Printing Stats*

Stats can be printed by player, team or games. You can filter data for any game type like Season, Playoffs, Tournament, etc.. You can also make a League Disk to merge with other team managers using *Turbo***Stats** and create exciting "League Printouts".

# **Printing Individual Player Stats**

After entering game data (see Game Form) you can print stats from the team form or the game form by:

# *FROM THE TEAM FORM*

- Selecting a player in the player list box
- Double clicking on the player's name or pressing the Player button

# *FROM THE GAME FORM*

- Selecting a player in the Line-up list box
- Double clicking on the player's name or select the menu Compile Stats / Player Stats
- Use the Menu Compile Stats to select Shot Chart and other reports

# **Printing Team Stats Summary**

Print team stats from the team form or the game form by:

# *FROM THE TEAM FORM*

• Click or press the Team button

# *FROM THE GAME FORM*

Select the menu Compile Stats / Team Stats

# **Printing Game Summaries**

- To print a report for the selected game in the game form select the menu [Games][Print Current Game] or double click the game in the Game List box
- To print a summary for all games [Compile Stats][All Games (Summary)]
- To print a game schedule with scores select [Games][Print game schedule] (*Note: you cannot change the order of the games in the game list box, however you can sort your report by Date played.)*

# **Creating a Website of your Stats**

In the Stat Viewer choose the menu FILE> Make Website or press the HTML button in the Tool Bar. You can make individual HTML files for each player or a booked marked single file with all the player and team totals. The bookmarked file is best for emailing.

# **Emailing Stats**

In the Stat Viewer choose the menu FILE> Make Website and choose the BOOKMARK option in the HTML settings. After the file is made press PREVIEW and in Internet Explorer choose FILE>Send To> Email Recipient.

# *Using the Stat Filter*

Prior to printing any stat reports the Stat Filter appears to allow customizing of your report. Using the stat filter you can:

- Print reports containing only Season, Playoff, or Tournament games
- Turn on/off any of the over 40 stat choices
- Turn on/off all of the Offensive/Defensive/ or User Defined Stats from the report screen
- Set the default Stat Order
- Select the abbreviated or full headings
- Turn on/off the auto-adjust grid feature
- Filter out averages below a set value
- Group cut and traded players
- Turn on/off game types

more

actua

here

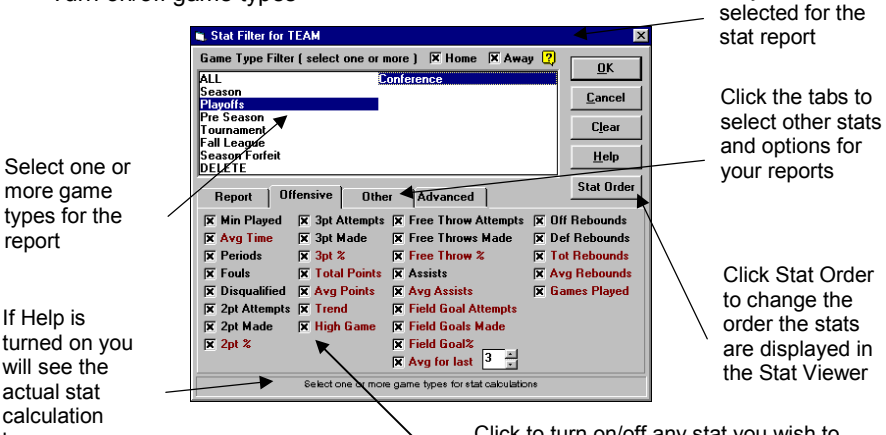

# **The Game Type Filter**

Click to turn on/off any stat you wish to fully customize your reports. Click Offensive or Other Stats for selections

Player or team

A game type is used to differentiate games played by season, playoffs, tournaments, etc. When you enter game data you choose a game type for each game entered. You can then *select one or more* of these game types and only those games with matching game types will be used for the stat report. *Note : Game type must be highlighted to be included.*

# **Grouping cut and traded players**

If you set a player's position in the Team Form to Cut or Traded then you can total all their stats into one heading called "Others".

# **Preventing Coaches From Appearing in Reports**

If the player's position contains the word "coach" ( in the Team Form ) you can hide them in the reports by turning the

[ ] show coaches box off.

# **Including Game Types in Player Reports**

You can optionally turn on/off the printing of game types like Season, Playoffs, etc. in the player reports only. This option will not be used in any team or league reports

# **Using the TurboPlanner**

#### **Creating a Practice Plan**

Start the TurboPlanner by clicking the icon on the top icon bar. When the planner starts the default activity is Plan a Practice. If you're opening a plan that you have previously saved press the Open File icon in the planner window. (not on the main icon bar).

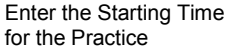

Next enter either the Minutes you want the first Activity to last, or the End Time for the Activity. If you enter Minutes then the End Time is Calculated. If you enter End Time then Minutes are calculated

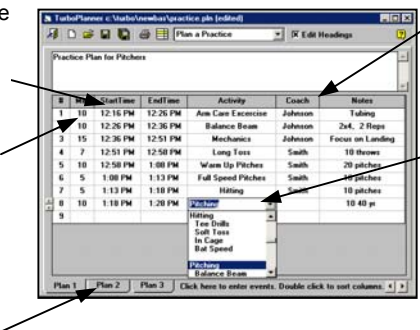

Type in or Click the pull down arrow to select the Coach to run the Activity

Type in or Click the pull down arrow to select Activity. Choose Edit List to modify the master list. Use some spaces to indent categories if needed

Each plan can have up to 3 sub plans. Click the tabs to change plans. To change or delete any column heading click the [x] Edit Headings box. Edit or delete the heading. Then recheck the box.

#### **Creating a Team's Game and Practice Schedule**

When the planner starts click the pull down list and choose Plan a Team Schedule. Enter your Game schedule in the Game Tab and your Practice schedule under the Practice Tab. To combine both schedules click on the Combined Tab. Sort by Date to mix the schedules.

## **Creating a League Schedule and Tracking Standings**

When the planner starts click the pull down list and choose Schedule/Track a league. In the Team tab enter all the team's names in the conference/division you wish to track. All additional columns are for reference only and do not have to be filled in. If you have multiple divisions with separate standings you will need to make a separate Planner file for each. After you enter your team information click on the Games tab if you wish to create a

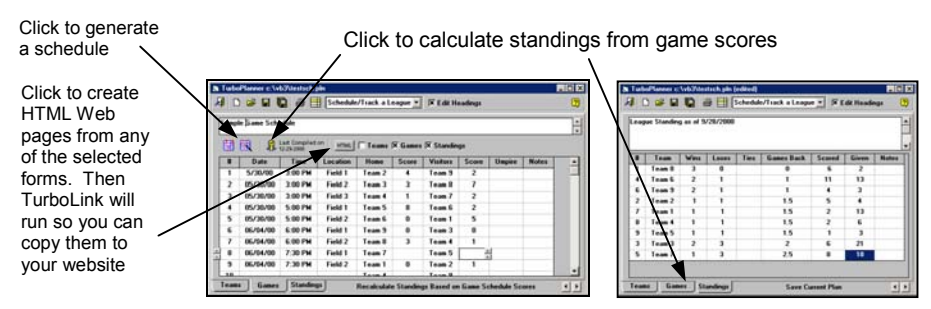

schedule or enter an existing schedule. TurboStats will automatically create the game patterns but will not assign fields, times or umpires. You need to do that manually. Check the website to see if this feature has been enhanced. The benefit of adding the game schedule is that you can track each game individually, post the schedule on a website and allow coaches to fill in their game scores and submit them to you. Once you enter a game score it will appear on the updated Web page. Then TurboStats will calculate the standings from the scores on the Game Page. If you do not want to track game by game you can just go right to the Standings page and enter the wins, losses, etc manually. Just remember not to ever press the Compile Standings button in the Game Screen.

# *Using the Stat Viewer*

After you select your options with the stat filter the customized stat report will be displayed in the stat viewer. You can sort the report by any stat heading simply by double clicking on any of the stat headings or using the pull down combo box that defaults to "Sort By". Additionally, you can add, edit or type any notes you desire in the viewer and then print this report to your printer

#### **Deleting Rows From the Stat Viewer**

To remove rows from the stat report first select the rows you wish to delete, then choose the menu [Table][Delete Selected Rows].

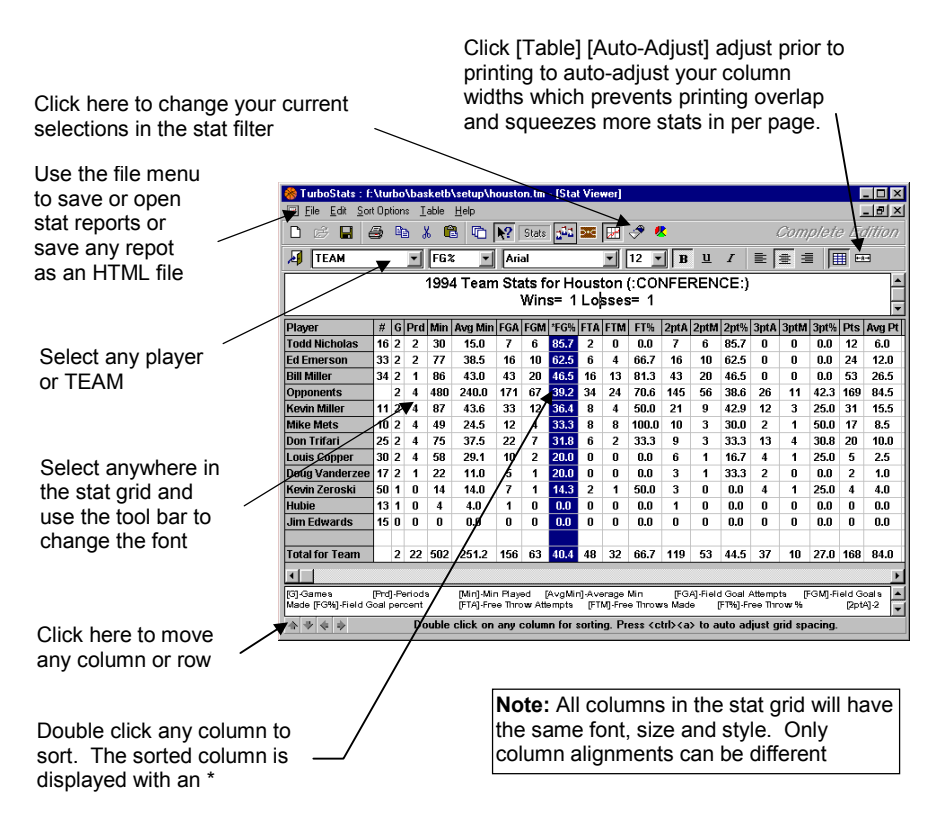

# **Fixed Headings/Names**

The gray shaded areas on the stat grid are fixed areas. They do not scroll during panning of your stat report. To allow scrolling or to enable adjust column size or text alignment you must turn the Fixed Heading or Fixed Names off. [Table][Fixed Heading]/[Fixed Names].

# **Auto-Adjusting the Stat Grid**

In order to squeeze the maximum amount of stats on the screen and on your printouts we have created auto-adjusting. After compiling a stat report, changing fonts, or prior to printing, select [Table][Auto Adjust Grid]. As well as compressing as many stats as possible on your page it also prevents column printing overlaps. You can adjust the amount of space between each column by selecting [Table][Auto Adjust Spacing].

# **Moving Rows and Columns**

You can move any row or column anywhere you want by first selecting the row or column by clicking on the top column or left row. Next click the "*move arrows* "in the lower left-hand corner of the Stat Viewer *Note:* moves are temporary and will be reset after a new report is created.

#### **Setting Minimum Sort Values**

You can set the minimum number of Field Goal Attempts and Free Throw Attempts to prevent players with high averages and few attempts from sorting to the top. All players falling below the set criteria will sort at the bottom of the list. Set the Minimums using the command : [Sort Options][Set Minimum Values]

Selecting the Filter menus will turn on/off minimum sort options. Note: if the check mark is visible then the option is turned on. Selecting that option again will turn the sort option off.

Set the minimum values for Field Goal Attempts and Free Throw Attempts

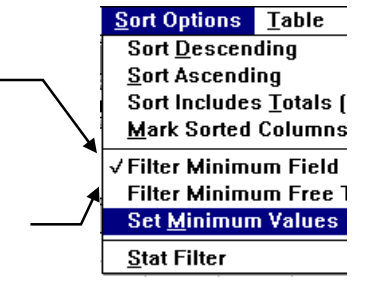

\*\*\*\*

# **Exporting reports to comma separated files for spreadsheets**

Select [File][Export][Comma Separated]

If you use a spreadsheet program like Excel or Lotus you can create a comma separated file that can be imported into these programs. You can use the charting routines to create various plots and bar graphs. This is an unsupported feature of TurboStats so please do not call our technical support line for help with your spreadsheet program.

# **Printing Leader Reports**

You can print the top "#" of players in each category. First create a team report and then choose Sort Options > Set Min's and Leaders. Set the number of leaders and then choose Sort Options > Create leader report

# **Determining The Number of Pages in Your Report**

Move your mouse over the printer icon and the number of pages that will print will be displayed in the status area at the bottom of the form.

# **Printing Multiple Reports On One Page**

If your stat reports are smaller than 1 page you can turn off the automatic [ ] Page Break during stat printing. Pages will only formfeed if the current report does not fit on the remaining paper in the printer. You can eject the last report by either selecting the Page Break checkbox during printing, selecting [File][Printer Formfeed] or exiting the Stat Viewer.

# **Printing Multi-Page Reports on One Page**

If you are printing a report that spans across two or more sheets of paper you can optionally print the second page of data under the first page by turning the page break option off. Use the menu File>Printer Formfeed or press <ctrl><G> to eject the page from the printer. If you wish to continue printing reports on the same page then do not use the formfeed command.

# **Creating Data Entry Sheets**

If you are tracking stats on paper you can create data entry sheets by first creating a player or team report displaying all fields you wish to track. Next use the menu Edit > Clear All Cells

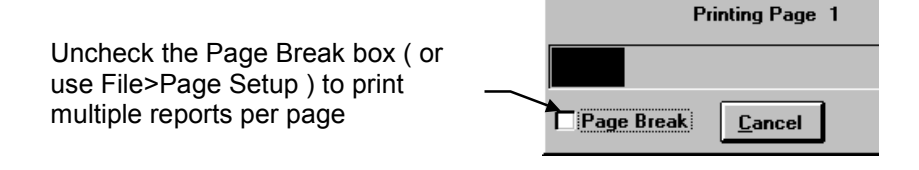

# *Printing League Stats*

To create league leading printouts have all team managers track their own team stats on their own PC or have someone track all teams on one PC. Then merge this data into the Stat Viewer. Here's how it works :

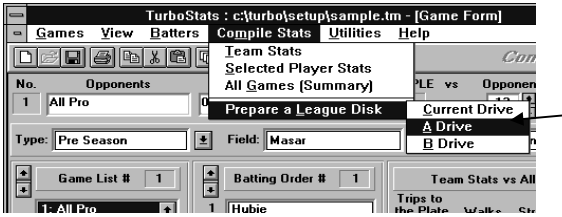

Select the destination drive for your team summary.

- [Current] if all stats are being kept on one computer or email in
- [A] to summarize to floppy disk drive

# **Creating a League Disk**

- Each manager or team statistican can track their own team's stats on their own computer or all stats can be tracked on one computer
- In the game form select [Compile Stats][Create a League Disk].
- Select the **Season** game type (or what your league decides)
- All stats will be processed regardless of the user's selections
- Your team's stats are summarized to your hard disk or floppy disk
- You can even email the file to an assigned league statistician

# **Merging Stats From Other Teams**

- In the Stat Viewer select [File][Merge Files]
- The Stat Filter will pop up so you can set the stats you want to appear in your report. Then press OK
- Enter a report title
- Select the \*.LEA file on the disk or press Merge ALL

# **Tracking Team Records**

Using the League Merge capability you can create a records file and add to it after each season to track your team records.

- 1. After each season create a league disk from the game form [Compile Stats][Prepare a League Disk][Current Drive]
- 2. First year only: open the Stat Viewer and merge in this report [File][Merge]. Press YES to clear the current report
- 3. Save your record report file [File][Save As] > "records.sts"
- 4. Next year follow the same first step to summarize your new team
- 5. Open the Stat Viewer and open your previously saved record file [File][Open] "records.sts" (you should see last years stats)
- 6. Merge in your new season's stats with [File][Merge]. Choose NO when prompted to clear current report. Save using [File][Save]
- 7. Use Sort Options > Create Leader Report to show leaders
- 8. Repeat each year.

# *Backing Up Your Team Data*

Hard disks crash and your data can become corrupt. For this reason we suggest that you back up your team data after every three games. Make a backup using the included program option [File][Backup Team].

# **Moving Stats Between Home and Work Computer**

Use the backup command ( above ) to copy all your stats to a floppy disk. Bring that disk to the other computer and insert it into the floppy drive. Start TurboStats and use the command [File][Backup Team][Restore]. Your backup will be copied to your current directory and TurboStats will prompt you if a team with the same name will be overwritten. You can also view backed up team files from the floppy disk.

# *Plotting Stats*

You can plot any stat in the Stat Viewer with one click. Simply highlight the column you wish to plot and press the plot icon. Note: you cannot plot if the Game Form is open.

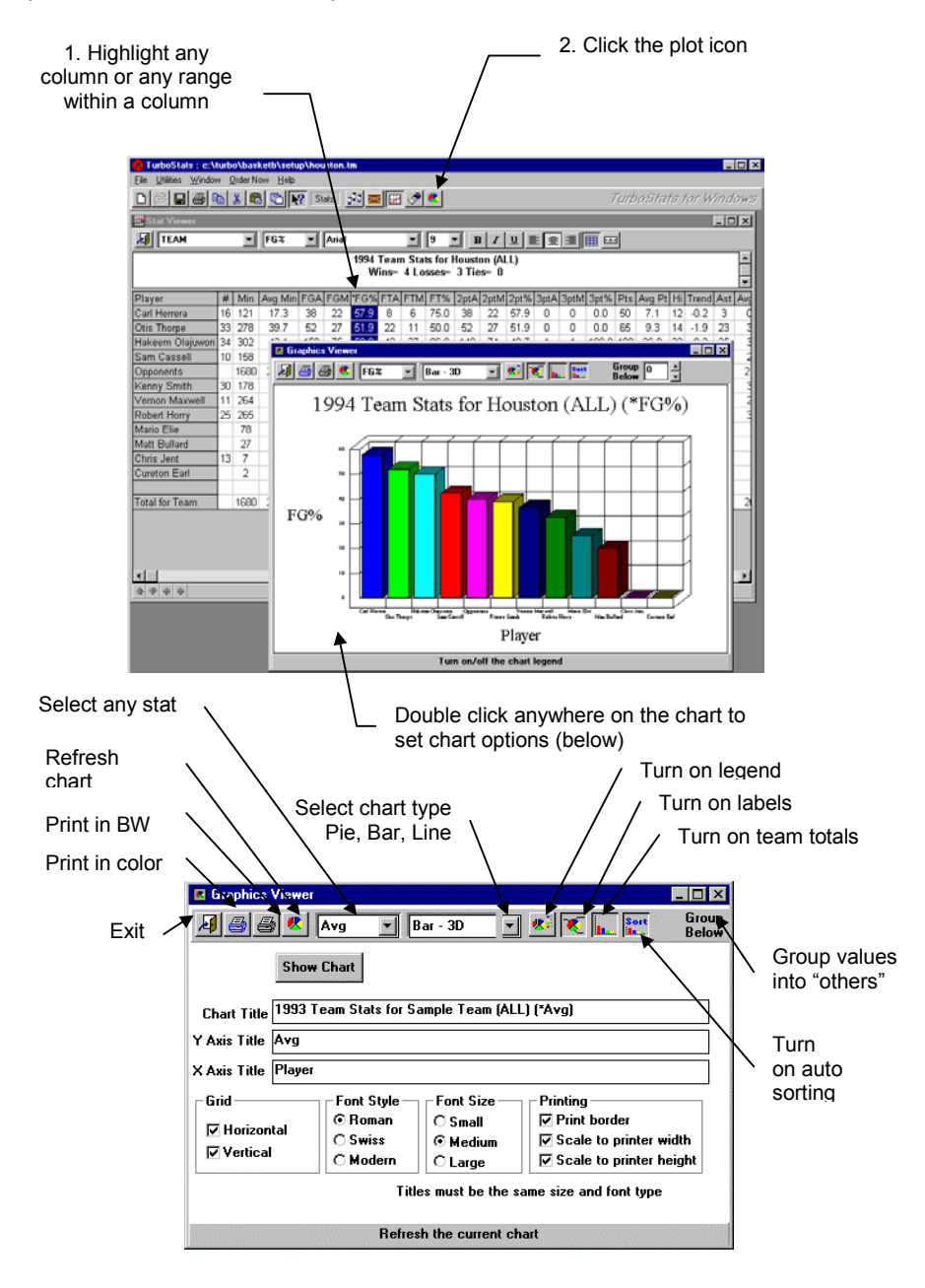

# **Chapter 3 Troubleshooting**

# *Installation Problems*

#### **The setup program does not automatically start when I load the CD**

Use Start> Run and type in the CD Drive Letter D:\install.exe

#### **Problem: Program won't Start on Windows XP.**

(How to manually register DLL's)

#### *"The Specified Module Cannot be Found error***".**

Solution: A DLL or OCX file is not properly registered with Windows. Use Start > RUN then type in Regsvr32.exe msvbvm60.dll

after the "Regsvr32.exe" put a space and one of these file names then press OK. Try to load TurboStats. If you get the same error repeat with the next file in the list. msvbvm60.dll graph32.ocx mscomm32.ocx gswdll32.dll grid32.ocx threed32.ocx

#### **File is Out of Date or Version Mismatch Error Message**

If you get this message you probably already have some of the system files *Turbo***Stats** uses on your hard disk. You can delete the file that is out of date from your c:/windows/system directory or run the batch program uninstall.bat from your TurboStats install disk. The reinstall TurboStats. If you are still having problems visit www.turbostats.com/support.

#### **File is in Use Message**

TurboStats using many DLL's and OCX's that may already be on your computer and shared with other application. If another application is running and you are installing TurboStats the installation program will not be able to update a system file. This may not cause any problems however if you do get this message and TurboStats does not run properly after it's installed do the following:

- 1. Restart Windows. Close all running programs. Reload TurboStats. *If that does not work then try…*
- 2. Restart Windows. Search for the file that can't be installed and delete if from your computer. Then install TurboStats again.
- 3. Check our website support page for more tips. www.turbostats.com/support

#### **Printing Problems**

**Stats overlap:** You should auto-adjust your grid prior to printing to assure that the printed fonts will not overlap. Note: screen fonts may actually appear larger or smaller than printed fonts. Auto-adjust uses the printed font size for spacing.

**Changing portrait or landscape does not work:** Some printer drivers do not support this option from within an application. Solution: change the page orientation using the control panel prior to starting TurboStats.

**Nothing prints and printer icon is red:** You have turned off Page break. Select File> Page Setup and turn Page Break Stat Reports on. Use File > Printer Form feed to eject.

# **Printing Error #5**

**Question:** *I get printer error #5 when printing to my Laserjet 4050, 8150 and other NEW HP Printers.* **Answer:** There have been errors reported with the new HP printer drivers. Get the latest driver from HP or install another laserjet driver like the 4000, Laserjet III or Laserjet V. You can leave both drivers on your system connected to the same printer port.. If your printing over a network make sure you connect the printer to an LPT port.

#### Turbostats for Basketball

# **Printing with Windows XP**

TurboStats 11.0 supports all long network printer name paths and USB printers but due to an XP bug with Visual Basic 6.0 you may have problems swapping between Portrait and Landscape mode. The solution is to switch between portrait and landscape mode using Windows XP Start menu>Control Panel> Printers> View and changing the print mode first. Right click and choose Printing Preferences- then portrait or landscape. You can also choose to Add a Printer. Pick the same printer and give it a different name like Laserjet V Landscape. Set that printer to landscape mode and just change printers in TurboStats before you print. Check our support site online to see if there are any patches for this issue.

# *Creating an Icon on Your Desktop to Start TurboStats*

If you would like to create an icon on your Windows 95 desktop follow these instructions.

- 1. Right click your mouse anywhere on the desktop
- 2. Select New > Shortcut from the pop up menu
- 3. On the command line type c:\basket\basket32.exe
- 4. Click NEXT and enter a name for the shortcut
- 5. Press Finish

#### **Starting up TurboStats with Your Team File Loaded**

Use the above example to create your icon however add your team file name after stats.exe on the command line example c:\basket\basket32.exe sample.tm

#### **How to Download Updates and Patches**

Frequently, TurboStats provides enhancements and some times even bug fixes for free downloading from our website. To see if the version you are currently using has any patches visit www.turbostats.com and click on Support Site. Then click on Basketball from the Support menu. If there is an update you can download it by clicking on it and choosing Save to Disk. After the update downloads you can run it by double clicking the EXE file. Make sure you close TurboStats first. If you download and install it correctly you will see the new version in the Help screen when it starts up.

#### **How to Contact Technical Support**

Because of the enormous popularity of our software you may experience some wait time when phoning in for support. We provide complete support information on the website and on the CD under View Documentation. Please make every effort to search these databases for answers before you try phone support. However our staff is here to help you if you can't resolve your issue by first using the following sources.

- **Check the |? Quick Tips Icons** on different forms in the Program
- **Read the Users Manual**
- **Visit** www.turbostats.com\support
- **Use View Documentation on the CD. Choose HTML and support**
- If you cannot resolve your problem using any of these sources then:
	- 1. Send us email message at support@turbostats.com
	- 2. Call the *Turbo***Stats** technical support line Monday through Friday 973-334-7828

**TurboStats is also available for Baseball/Softball, Football, Soccer and Volleyball**

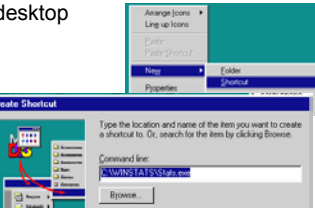

# **Chapter 4 Working With ScoreKeeper on the Palm OS**

ScoreKeeper for the Palm OS (only \$69.95) is a breakthrough product that is used and loved by thousands of coaches. ScoreKeeper not only saves you a tremendous amount of data entry time but it also provides you with important information about your opponents, in real time, that has been proven to help teams win championships. If you did not yet purchase ScoreKeeper you can try the demo on the CD. Click the Palm Icon to install it on your Palm OS 3.0 or higher PDA. ScoreKeeper will not work on Pocket PC or CE.

# **How TurboStats and ScoreKeeper Work Together**

ScoreKeeper is a live game tracking program that works just like a scorebook. You track stats and shot locations for both teams while you score the game on your Palm OS PDA. After the game you HotSync your Palm OS PDA with your computer (by pressing one button) and ScoreKeeper copies all your games files from your PDA to your PC. PDA's have a user name and there is a directory on your PC usually c:\palm\your user name\backup where all the HotSynced game files go. Since each game has two teams worth of statistical information, ScoreKeeper makes a separate entry log for both teams.

# **Steps to Import Stats from ScoreKeeper into TurboStats**

*Note: this feature might not be active till Sept 15 2004. You can create lineups on the Palm that match the lineup names in TurboStats for now. Check our support site for an update.*

To import games into TurboStats first create a team in TurboStats on the PC using the FILE> New Team command. Or use FILE> Open Team if your team file is already created. If you already have a lineup on ScoreKeeper then add just one player to your TurboStats team and press the GAMES button in the lower right corner of the Team Form. Then click the PDA icon. At the top of the form you will see a pick list of team names. These names are the Lineup names you create in ScoreKeeper. Select a name and you will see all the games that team played in. ScoreKeeper also tracks the games that have already been imported to prevent you from importing the same game twice.

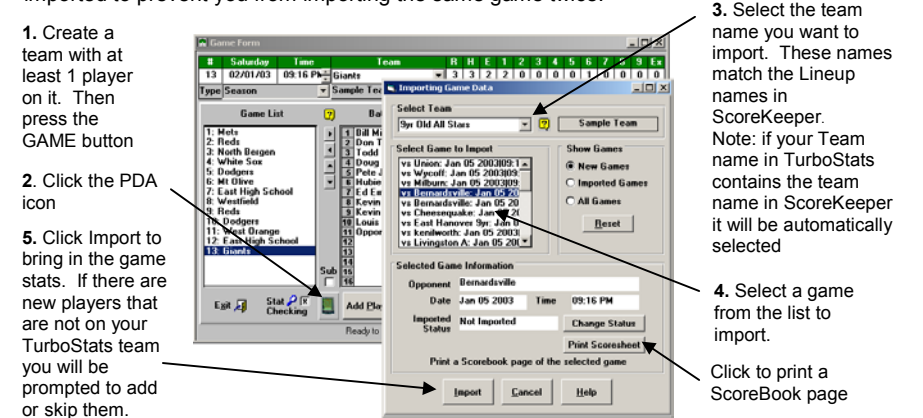

During the import process you may be prompted to add the player OPPONENTS. Press NEW to create this player and the totals for each opponent will be imported into each game.

#### **What to do if you do not see your ScoreKeeper game in the list?**

1. Press the pull down list for SELECT TEAM and look for a second spelling of your team name. You might have changed the name in the Lineup in ScoreKeeper. If you find another name you can import the games without a problem.

#### Turbostats for Basketball

2. If you still cannot find the games press the **Reset** button on the form. This will clear out all games that are not currently on the Palm Pilot. Press the Help button for more options or visit our support site www.turbostats.com/support and view the Hotsync Issues.

# **Exporting Game/Lineups from TurboStats to ScoreKeeper**

Most users find it more efficient to first create your Team Roster in TurboStats. Enter all your players names and numbers first. Then click on the LINEUP tab at the bottom of the TurboStats team form. Use the TurboStats lineup creator to drag your players onto the court. Then press the Palm PDA icon in this form to bring up the export game screen.

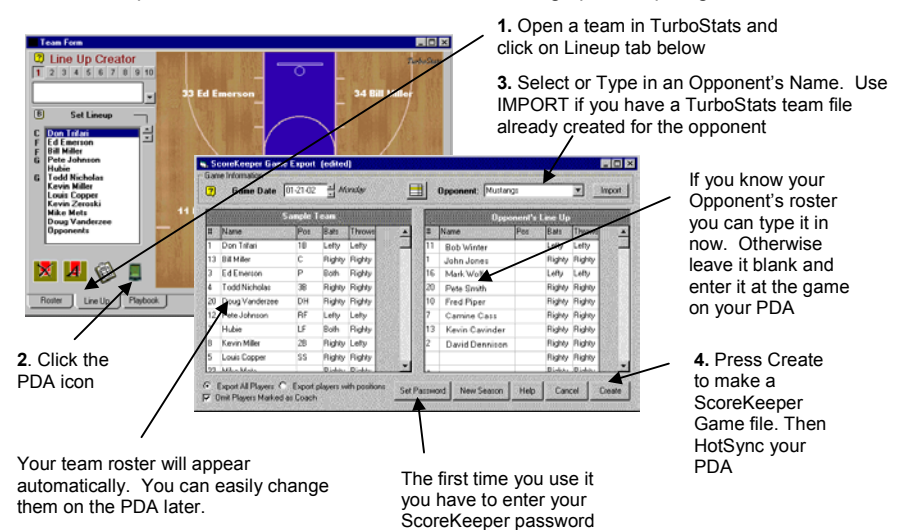

You will be prompted to choose who is the Home/Visitor team. This decision can be swapped in ScoreKeeper later if it will be determined by a coin flip. In ScoreKeeper view the Lineup for either team and press the palm MENU button or click on the word Lineup

You will also be prompted for a GAME file name. This is a very important step**. If you create a game file name that is the same as another game you already scored, the old game will be lost** when you Hotsync. A good system is to name the game after the opponent and put a number at the end for the time you played them. For example REDS1, REDS2, REDS3. Etc. Do not use the \ or  $\prime$  character in the name if you are using a date. Enter dates as REDS7\_14\_03 or REDS71403.

#### **The ScoreKeeper Manual**

For more information on how to use ScoreKeeper insert your CD and choose View Documentation. Then choose the ScoreKeeper Manual. **Happy Scoring!**

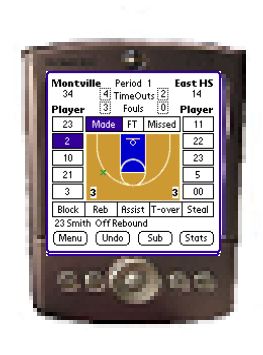

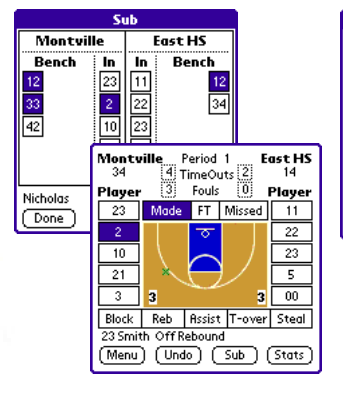

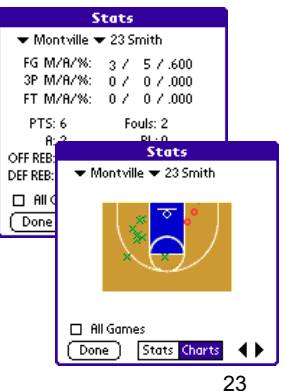

# **Chapter 5 New Features**

## *New in Version 6.0*

- 1. 32 Bit Programming supports Long File Names, Windows XP and USB Printers
- 2. Shot Charts
- 3. Improved Game Form layout with all stats in a single window
- 4. Importing from ScoreKeeper for Basketball for the Palm OS (optional product)<br>5. Web Site HTML output with linked team/player pages
- Web Site HTML output with linked team/player pages
- 6. Automatically post stats to your website with built in FTP support
- 7. Improved Animated Playbook to support screen scaling, import/Export of individual plays (ProSeries Version)
- 8. Added practice planner, scheduler, league tracking and tryout rating sheets (Pro Ver)
- 9. Email address field in Roster
- 10. Archive Team File support
- 11. Email stats to other users

# *New in Version 5.0*

#### **Improved Animated Playbook:**

- 1. Improved Play Printing Capabilities. Up to 9 steps or plays per page
	- 2. Prints in Line Art Format
		- 3. Automatically Draws Lines and Arrows
		- 4. Turn on/off up to 10 Cones for Practice Drills
		- 5. Turn on/off any Number of Players (up to 10)
		- 6. 3 Point Line Can be turned On/Off
- 7. Improved Career Stat Printing
- 8. Customized Roster Printing
- 9. Prints mailing labels
- 10. Additional Roster Data Fields like Date of Birth and more..
- 11. Automated Player Report Printing
- 12. Improved Score by Period Printing
- 13. Improved Lineup Printing in Line Art Format. Up to 9 Lineups per page
- 14. Prints Shot Chart Worksheets
- 15. Repairs Day of Week Display (based on game date) for Y2K dates.

# *New in Version 4.0*

The following features were added in version 4.0:

- 1. Animated Playbook: Setup & Animate unlimited plays and drills (ProSeries Ver Only)
- 2. Career Stats: Instantly updated after each game
- 3. Advanced Reporting (by dates, locations, opponents and more)
- 4. Improved Sorting: Opponents stats sorts to the bottom. Full text sorting
- 5. Leader Reports: You set how many leaders to display for each category
- 6. Save Multiple Reports Formats with default sort by category for each report
- 7. Stat Description Key see: Stat Viewer
- 8. User Definable Stat Descriptions change stats like "FTA" to "Foul Shots"
- 9. Complete League Standings with games back and separate team totals
- 10. Improved League Merge with Merge All Button
- 11. Improved Drag n Drop LineUp Screen see: Court Layout
- 12. Screen Size Adjustable Drag-n-Drop Lineup Screen
- 13. Multi Rotation Line Up Cards with Depth Charts
- 14. Control Fonts, Size and Color on Lineup Screen
- 15. User Definable Player Information Data see: Team Form
- 16. Three Additional Player Database Fields (Grade, Age, Ht)
- 17. Autodial Phone Numbers
- 18. Makes HTML WEB files from any report
- 19. Import Players from last years team files or text files
- 20. Faster Live Game Entry